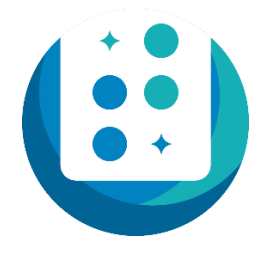

# **Taptilo User Guide**

Taptilo 2.0 Updated on June 15, 2018

# **Taptilo Technical & Customer Support**

Online: [www.taptilo.com/support](http://www.taptilo.com/support) Email: [support@taptilo.com](mailto:support@taptilo.com) Toll-free: +1-888-278-4565 (+1-88-taptilo-5)

*The images used in this user guide may look different from the actual product. The product and user guide are subject to modification without prior notice to improve accuracy and performance.* 

# **Table of Contents**

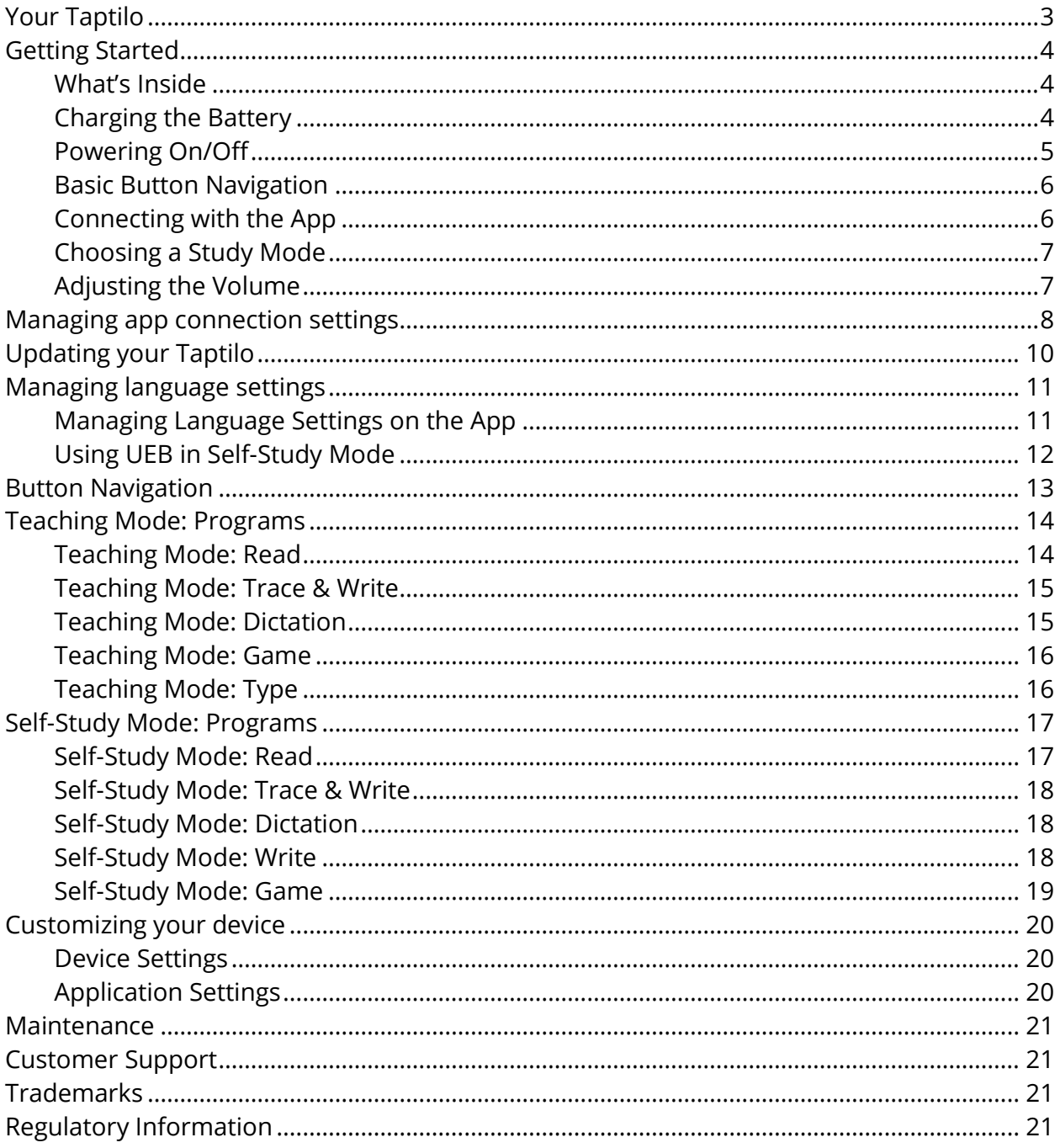

# <span id="page-2-0"></span>**Your Taptilo**

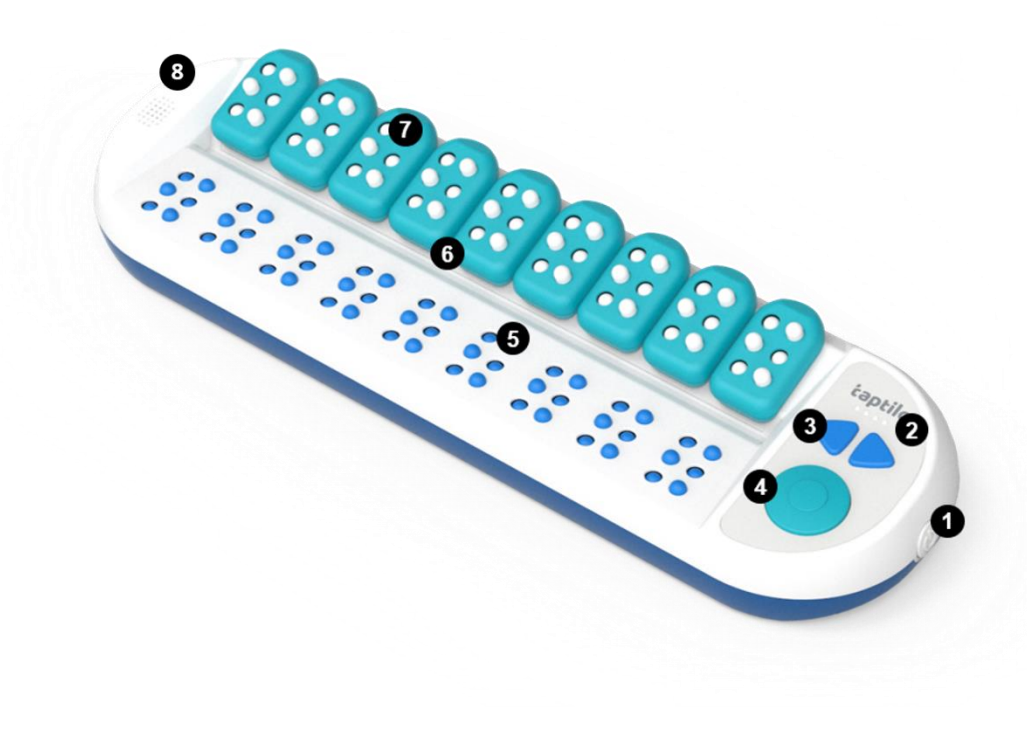

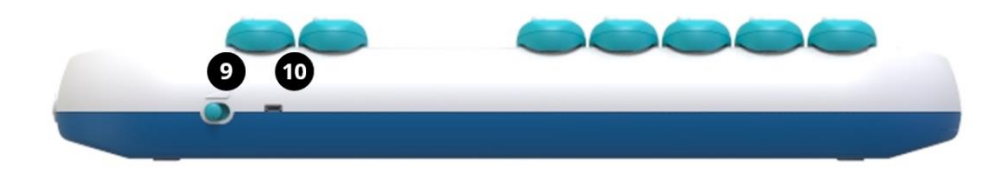

- 1. Power button (On/off)
- 2. LED battery indicator
- 3. Arrow buttons (left, right)
- 4. Circle button
- 5. Auto-refresh braille display
- 6. Writing sensors
- 7. Braille blocks
- 8. Speaker
- 9. Volume controller (three levels)
- 10. Charging port (micro-USB)

# <span id="page-3-0"></span>**Getting Started**

#### <span id="page-3-1"></span>What's Inside

- Taptilo device
- Braille blocks (9 pieces)
- Adaptor & micro USB cable
- Carrying pouch
- Getting Started Guide

## <span id="page-3-2"></span>Charging the Battery

For the best experience with Taptilo, we recommend fully charging the device before the first use.

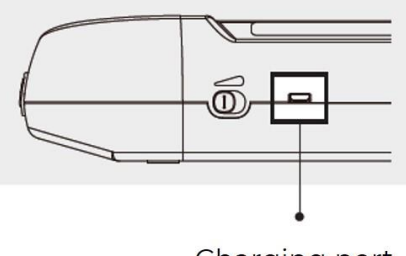

Charging port

- 1. Connect the USB adaptor and USB charging cable to the charging port on the top end of Taptilo device, next to the volume controller.
- 2. To check charging status, check the LED lights right above the arrow buttons. When the device is charging, all four LED lights will blink. When the battery is fully charged, all four lights will light up.

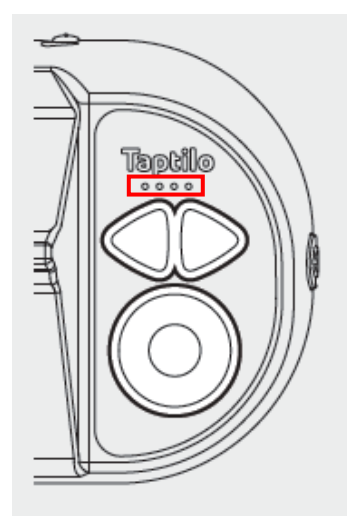

- 3. When not charging, the LED lights will display the remaining battery life. When the leftmost light is blinking alone, the device needs charging.
- 4. To check battery status with audio, press and hold the right arrow key and the circle button together for two seconds.

TIP:

- Five hours of charging will provide up to 15 hours of usage. When the battery dies during use, please charge the device for a minimum of one hour before using it again.
- In case that the device is turned off due to low battery level, it will restart automatically when you start charging the device.
- For best charging experience, please use the accompanied adapter and cable only. Using any other charging appliances may affect the performance of the device in which case voids your warranty.

## <span id="page-4-0"></span>Powering On/Off

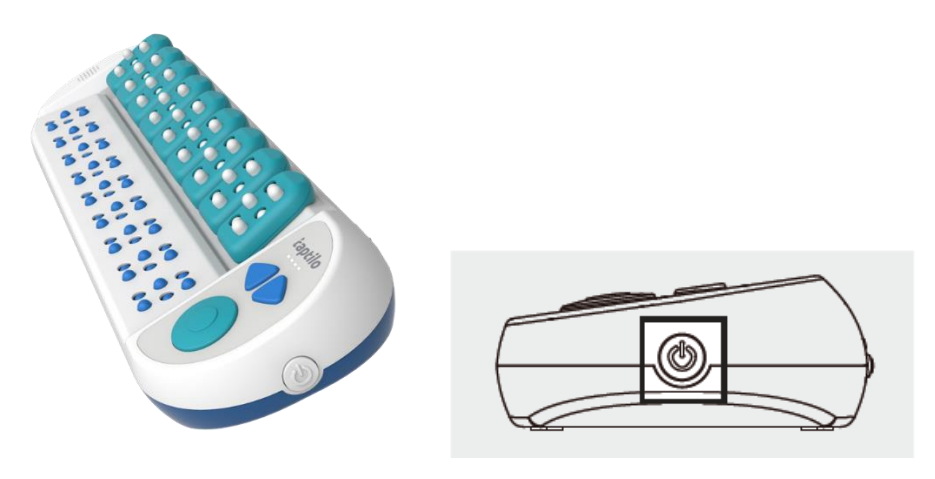

## **To Power ON**

- Press the power button on the right side of the device until it is slightly pushed in.
- The LED lights will start flashing one by one as the device starts. All the braille cells will be raised, and you will hear audio instructions for choosing a study mode. Then all the braille cells will go down.
- When the device is ON, the first LED light will always blink.

## **To Power OFF**

- Press the power button on the right side of the device.
- All the braille cells will go down, and you will hear the audio, "See you again later." The LED lights will turn off one by one.

## <span id="page-5-0"></span>Basic Button Navigation

There are three buttons on the Taptilo device: left arrow, right arrow and the circle button.

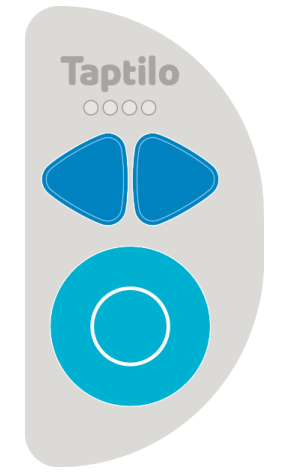

#### **Arrow buttons (left, right)**

- Scroll through options in a menu
- Move to the next or previous word during an activity

#### **Circle button**

- Select an option in a menu
- Check the answer (or submit an input) during an activity

For description of all button combinations, see Button Navigation (page 12).

## <span id="page-5-1"></span>Connecting with the App

If you connect the device with the app via Bluetooth, you can control the device from the app.

- 1. Download the Taptilo app from the Apple App Store.
- 2. With Taptilo powered ON, open the app and select your device serial number from the Bluetooth pop-up screen. Make sure Bluetooth is enabled on your smart device. If you cannot find your device's serial number, refresh the list by selecting "search again" on the pop-up screen. To find the serial number of your device, check the serial number sticker located on the bottom of the device.

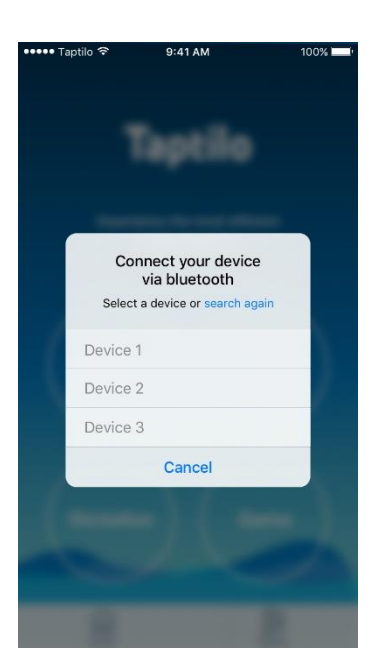

3. Once the device is paired, you will hear the audio, "application connected" and you can start using the app features.

## <span id="page-6-0"></span>Choosing a Study Mode

Taptilo has two study modes: Teaching Mode and Self-Study Mode.

#### **Teaching Mode**

To use Teaching Mode, connect with the Taptilo app.

Teaching Mode contains four braille-learning programs: Read, Trace & Write, Dictation and Game. For descriptions on each program, see Teaching Mode: Programs (page 14).

#### **Self-Study Mode**

To use Self-Study Mode, follow the audio instructions and use the buttons to navigate. Self-Study Mode contains four braille-learning programs: Read, Trace & Write, Write and Game. For descriptions on each program, see Self-Study Mode: Programs (page 17).

## <span id="page-6-1"></span>Adjusting the Volume

You can adjust the device volume in three levels by using the volume controller located on the upper edge of the device.

# <span id="page-7-0"></span>**Managing app connection settings**

To manage your Bluetooth settings, go to the "Options" tab on the right side of the lower menu bar and select Bluetooth.

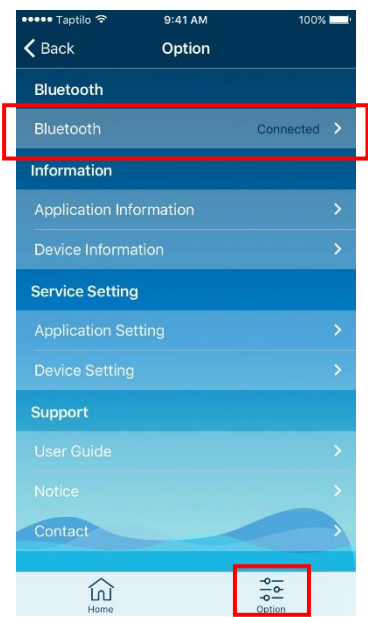

The serial number of the connected device will appear on the first line. You can disconnect or connect to another device from this menu.

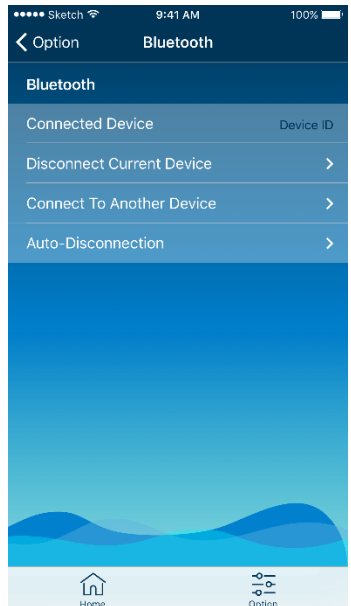

**Auto-disconnection** is a power-saving feature that disconnects the Bluetooth connection after a certain time of device inactivity. You can change the time frame according to your preference.

- 1. From the Bluetooth settings menu, select "Auto-disconnection."
- 2. Choose from 10 minutes (recommended), 30 minutes, 1 hour, or never. If you choose "Never," you will stay connected until you disconnect manually or shut down the app.

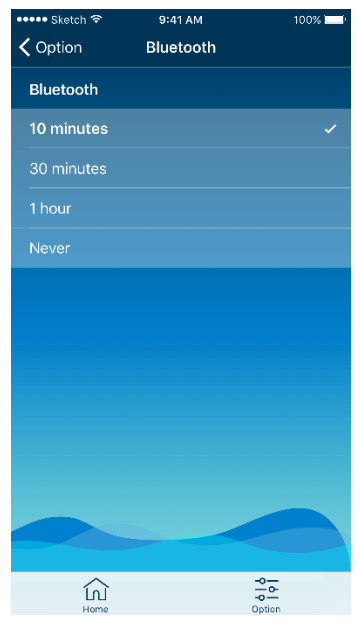

TIP:

- If you want to return to where you left after using the Options tab, tap the "Home" button on the menu bar.
- If the Bluetooth connection is lost during Teaching Mode, Taptilo will be switched to Self-Study Mode. You can reconnect the device in the "Options" tab.

# <span id="page-9-0"></span>**Updating your Taptilo**

You can update your Taptilo device to the latest software version from the app.

- 1. Download the **Taptilo Store** app from the Apple App Store.
- 2. Connect the app with the device via Bluetooth by selecting the serial number of from the device list. To find the serial number of your device, check the serial number sticker located on the bottom of the device. Once the device is paired, you will hear the audio, "application connected" and you will be led to the content page.

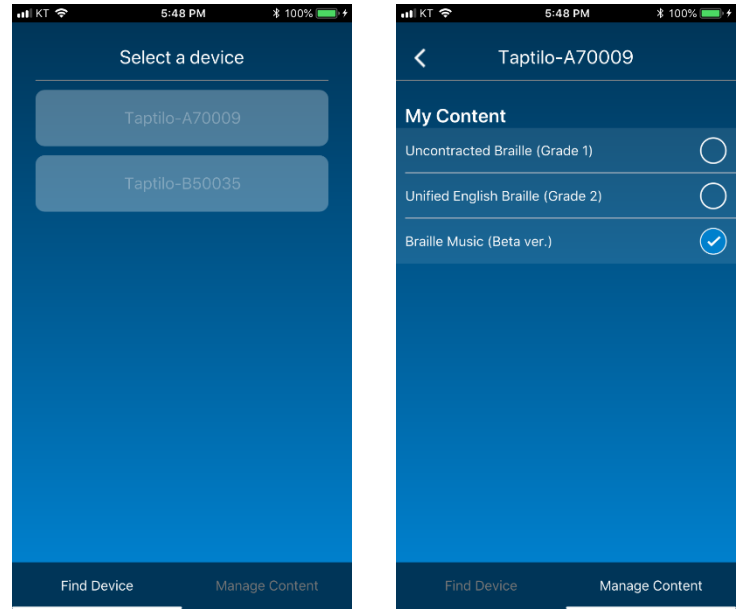

- 3. From the content page, choose the program you want to download. This may take up to a few minutes.
- 4. Your device will automatically restart to apply the new settings.
- 5. Open the Taptilo app and reconnect the device to use the app features.

# <span id="page-10-0"></span>**Managing language settings**

#### <span id="page-10-1"></span>Managing Language Settings on the App

With the **Taptilo Store** app, you can download and manage language options, including UEB.

- 1. Download the Taptilo Store app from the Apple App Store.
- 2. Connect the app with the device via Bluetooth by selecting the serial number of from the device list. To find the serial number of your device, check the serial number sticker located on the bottom of the device.
- 3. Once the device is paired, you will hear the audio, "application connected" and you will be led to the content page.

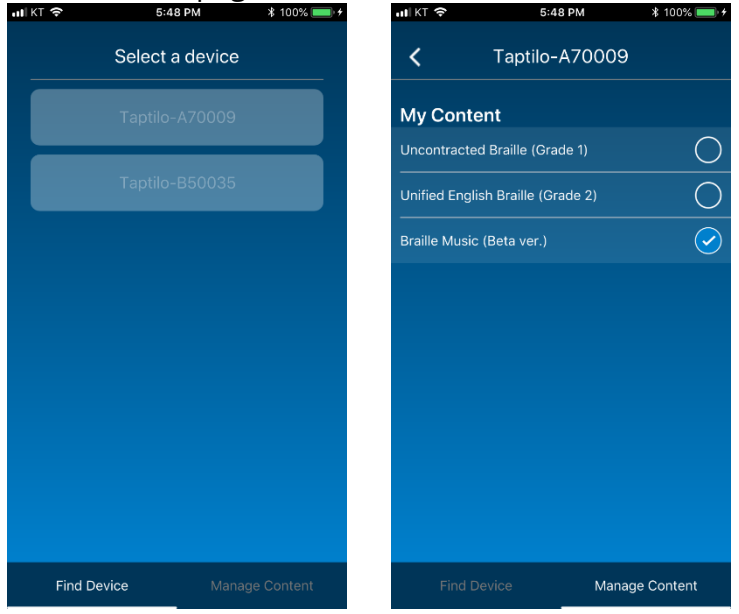

- 4. From the content page, choose the language you want to download. This may take up to a few minutes.
- 5. Your device will automatically restart to apply the new settings.
- 6. Open the Taptilo app and reconnect the device to use the app features.

TIP:

• If you can't find the device from the list, try disenabling and enabling Bluetooth to refresh the list.

## <span id="page-11-0"></span>Using UEB in Self-Study Mode

In Self-Study Mode, you can use both Uncontracted braille and United English Braille. There are two ways to change the braille type in Self-Study Mode: change the braille type for the current word (temporarily) or change the default braille type.

#### **Changing the braille type temporarily**

You can change the braille type temporarily during an activity without changing the default braille type.

- 1. Press both arrow buttons at the same time for two seconds.
- 2. The braille display will refresh and you will hear the word again.

#### **Change the default braille type**

- 1. Press the left arrow button and the circle button at the same time for two seconds.
- 2. You will hear the audio instructions and the device will restart. This may take a few seconds.

TIP:

- The default braille type will stay the same until you change the settings.
- When the default braille type is set to UEB, all braille output on the device and on the app will be expressed in UEB in both Self-Study Mode and Teaching Mode. Words that do not have UEB contractions will not be shown.

# <span id="page-12-0"></span>**Button Navigation**

There are **three** buttons on the device: Right arrow, left arrow and circle button. There are **two** ways to press each button: Short press (<1 second), long press (>2 seconds)

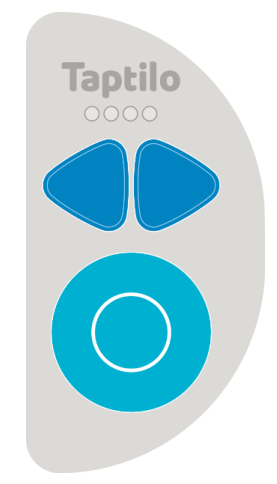

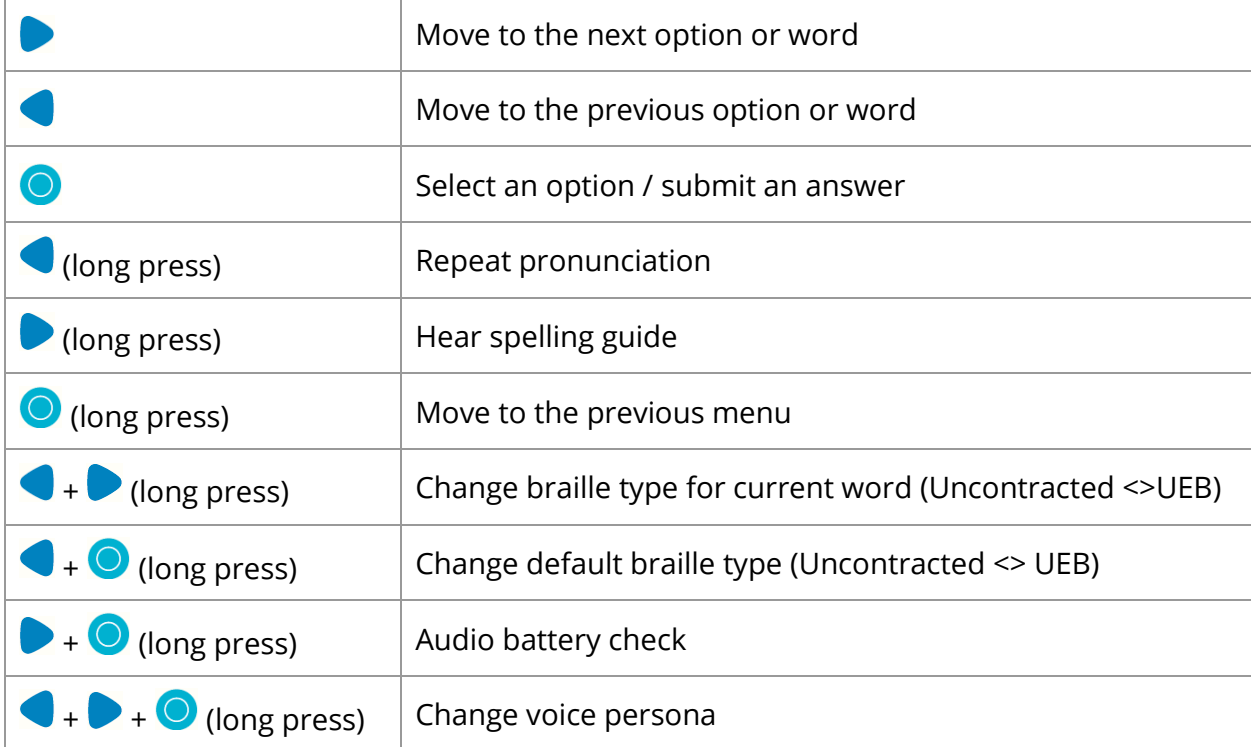

\* Some of these functions are available in Self-Study Mode only.

# <span id="page-13-0"></span>**Teaching Mode: Programs**

In Teaching Mode, there are four braille-learning programs: Read, Trace & Write, Dictation and Game. Each program has categories to choose from, as in the table below:

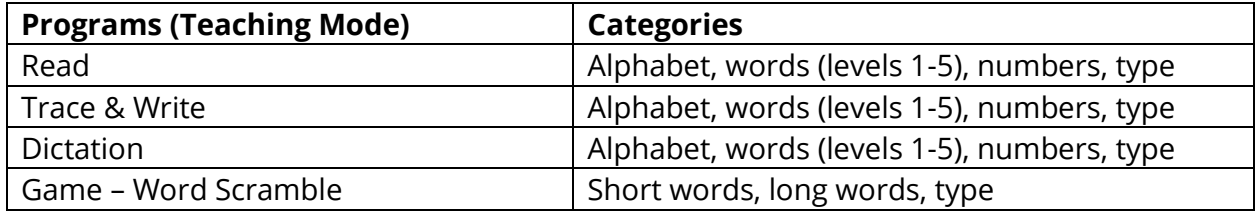

#### **Using Teaching Mode**

- 1. Turn on Taptilo and connect with the app. For instructions on connecting with the app, see page 6.
- 2. From the app main screen, choose the study program. Select a category and a word or letter from the list.

TIP: You can shuffle the word list by changing settings in Options > Application Settings > Shuffle Study Content.

## <span id="page-13-1"></span>Teaching Mode: Read

In program "Read," your student can practice reading the alphabet, numbers and words in braille.

- 1. Select a word or letter on the app to show on the braille display. You can repeat pronunciation, check the spelling or convert to UEB (if applicable).
- 2. Press the circle button to move to the next word.

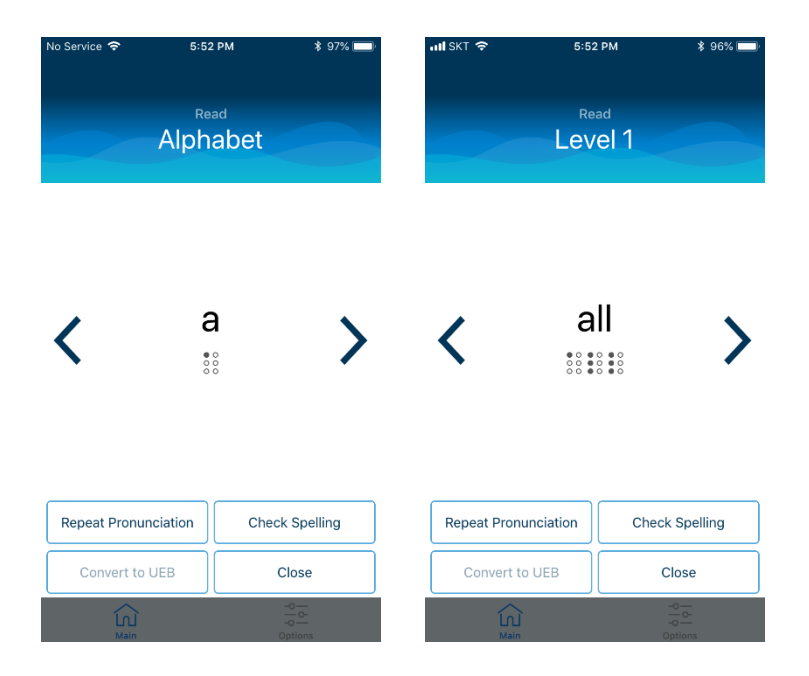

## <span id="page-14-0"></span>Teaching Mode: Trace & Write

In program "Trace & Write," your student can practice reading and writing in braille.

- 1. Select a word or letter on the app to show on the braille display. You can repeat pronunciation, check the spelling or convert to UEB (if applicable).
- 2. Use the blocks to create the same letters and place it in the correct order.
- 3. Press the circle button to check the answer. If you have a wrong answer, the app screen will show which letter is incorrect.

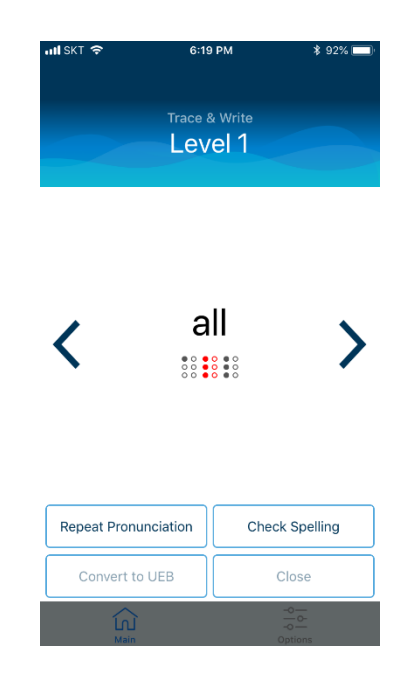

## <span id="page-14-1"></span>Teaching Mode: Dictation

In program "Dictation," your student can listen to a word and practice writing in braille. It's a spelling bee in braille!

- 1. Select a word or letter on the app and listen to it. You can repeat pronunciation, check the spelling or convert to UEB (if applicable).
- 2. Use the blocks to write the letters and place them in the correct spelling order.
- 3. Press the circle button to check the answer. If you have a wrong answer, the app screen will show which letter is incorrect.
- 4. After three incorrect attempts, the answer will be shown on the braille display. Now you can trace the letters and write them using the blocks (as in Trace & Write).

TIP: You can change the maximum number of wrong answers in the Options tab on the app. The default setting is three times.

## <span id="page-15-0"></span>Teaching Mode: Game

In program "Game," you and your student can play word scramble in braille.

- 1. Select a word on the app. The scrambled letters shown on the braille display. You can check the spelling or convert to UEB (if applicable).
- 2. Use the blocks to write the letters and rearrange them in the correct order.
- 3. Press the circle button to check the answer. If you have a wrong answer, the app screen will show which letter is incorrect.
- 4. After three incorrect attempts, the answer will be shown on the braille display. Now you can trace the letters and write them using the blocks (as in Trace & Write).

TIP: You can change the maximum number of wrong answers in the Options tab on the app. The default setting is three times.

## <span id="page-15-1"></span>Teaching Mode: Type

- Type is a feature available in Teaching Mode only. You can type any word that you would like to display on Taptilo.
- Type is included as a category in each study program. To use this feature, select a program and choose "Type" in the category list.
- Your word history will be automatically saved. You can manage this list on the app.

# <span id="page-16-0"></span>**Self-Study Mode: Programs**

In Self-Study Mode, there are five braille-learning programs: Read, Trace & Write, Dictation, Write and Game. Each program has categories to choose from, as in the table below:

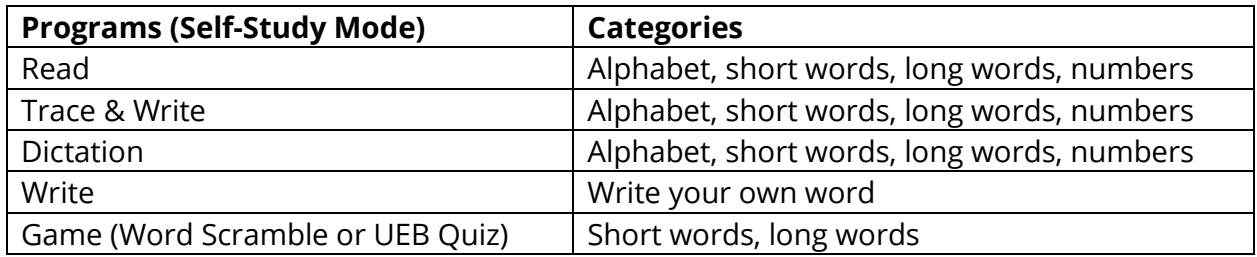

#### **Using Self-Study Mode:**

- 1. Turn the device on and press the circle button. You will hear audio instructions for Self-Study Mode.
- 2. Choosing a study program using the arrow and circle buttons.
- 3. Choosing a category using the arrow and circle buttons.

TIP:

- If you want to re-select an option, you can return to the previous menu by pressing the circle button for two seconds.
- You can skip the audio instructions at the start of each study program by pressing the circle button.
- You can use the left and right arrow buttons to move to next or previous word.
- Power-saving feature: An alarm will sound if there is no activity for 10 minutes. To save battery life, turn the device off while not using.

## <span id="page-16-1"></span>Self-Study Mode: Read

In program "Read," you can practice reading the alphabet, numbers and words in braille.

- 1. Read the braille shown on the braille display and listen to the word.
- 2. If you want to hear the word again, press the left arrow button for two seconds. To hear the spelling, press the right arrow button for two seconds.
- 3. Press the circle button to move to the next word.

## <span id="page-17-0"></span>Self-Study Mode: Trace & Write

In program "Trace & Write," you can practice reading and writing in braille.

- 1. Read the braille shown on the braille display and listen to the word.
- 2. If you want to hear the word again, press the left arrow button for two seconds. To hear the spelling, press the right arrow button for two seconds.
- 3. Use the blocks to create the same letters and place it in the right order.
- 4. Press the circle button to check the answer. If there is an error, you can try again until you get the correct answer. Once you have the correct answer, it will automatically move to the next word.

## <span id="page-17-1"></span>Self-Study Mode: Dictation

In program, "Dictation," you will listen to a word and practice writing in braille. It's a spelling bee in braille!

- 1. Listen to the word or letter. If you want to hear it again, press the left arrow button for two seconds.
- 2. Use the blocks to write the letters and place them in the correct spelling order.
- 3. Press the circle button to check the answer.
- 4. After three incorrect attempts, the answer will be shown on the braille display. Now you can trace the letters and write them using the blocks (as in Trace & Write).

TIP:

 You can change the maximum number of wrong answers in the Options tab on the app. The default setting is three times.

## <span id="page-17-2"></span>Self-Study Mode: Write

In program "Write," you can write anything in braille and check what you wrote.

- 1. Use the blocks to write your own braille and place them in the appropriate order.
- 2. Press the circle button to check what you wrote.
- 3. Taptilo will display what you wrote and read it aloud.

TIP:

 Try writing your name! Taptilo will try its best to pronounce it, but please understand if it has limitations. ;)

## <span id="page-18-0"></span>Self-Study Mode: Game

In program "Game," there are two different games depending on the default braille setting (Uncontracted or UEB).

#### **Word Scramble (Uncontracted Braille)**

In this game, your challenge is to unscramble the letters to match the right word.

- 1. Read the scrambled letters shown on the braille display. To hear the spelling, press the right arrow button for two seconds.
- 2. Use the blocks to write the letters and rearrange them in the correct order.
- 3. Press the circle button to check the answer.
- 4. After three incorrect attempts, the answer will be shown on the braille display. Now you can trace the letters and write them using the blocks (as in Trace & Write).

#### **UEB Quiz (UEB)**

In this game, your challenge is to convert the word from uncontracted braille to UEB.

- 1. Read the word shown on the braille display in uncontracted braille. To hear the spelling, press the right arrow button for two seconds.
- 2. Use the blocks to write the correct UEB contraction of the word.
- 3. Press the circle button to check the answer.
- 4. After three incorrect attempts, the answer will be shown on the braille display and read aloud. Now you can trace the letters and write them using the blocks (as in Trace & Write).

TIP:

- You can change the maximum number of wrong answers in the Options tab on the app. The default setting is three times.
- You can use the left and right arrow buttons to move to next or previous word.

# <span id="page-19-0"></span>**Customizing your device**

#### <span id="page-19-1"></span>Device Settings

You can customize various device settings (more to come).

#### **Braille Type**

You can choose from two different English braille types: Uncontracted and United English Braille. For instructions on managing language settings, see page 11.

#### **Voice Persona**

You can choose your preferred voice persona for audio instructions:

- Diana (Default)
- Anna (Better for younger children. Includes fun sound effects, i.e. animal sounds, etc.)

For instructions on changing voice persona, see Button Navigation on page 13.

#### **Writing Style**

You can choose from three different braille input styles: Common, reverse, slate & stylus. To change the settings on the app, go to Options > Device Settings > Writing Style.

## <span id="page-19-2"></span>Application Settings

To enable or disable these settings, go to Options > Application Settings.

- Shuffle study content: Auto-shuffle the word list in Teaching Mode.
- Vibration: Your phone or tablet will vibrate when there is a wrong answer.
- Alarm: You can set a daily app push alarm to remind yourself to study. \*App notification should be enabled in order to use the function.

## <span id="page-20-0"></span>**Maintenance**

Follow these guidelines to get the best performance from your Taptilo:

- Do not use below 0°C or above 50°C.
- Do not place device or charger near a radiator or heat source. Exposure to high heat may lead to weaken magnetic properties and possibly cause a fire.
- Do not place sharp metal objects near the device, as the magnet may attract the objects.
- Do not handle the device or the plug with wet hands as it may cause electric shock.
- Make sure to use the designated charger included in the original package to charge the device. Charging with a non-designated charger will void your warranty and possibly cause a fire.
- Do not disassemble or alter any part of the device, including the serial number label. Don't attempt to replace the battery yourself.
- Do not place device near liquids to prevent spillage. In case of accidental spillage, turn the device off, flip upside down and store in a dry area and contact the support center immediately. (In case the individual blocks are wet, they may be reused after completely drying, but this may cause defect.)
- Do not put heavy weight or unusual stress to the device.
- Avoid charging the device during a thunderstorm.
- Don't put pressure on the braille cells when it is refreshing, as it may limit proper movement of the dots and result in wrong outputs. Limited performance due to such actions as well as malfunctions caused by repeated unusual pressure on the braille cells may not be accepted as a valid claim for warranty returns.

# <span id="page-20-1"></span>**Customer Support**

Taptilo is dedicated to providing the best possible service. To reach Taptilo Customer Support, visit [www.taptilo.com/support](http://www.taptilo.com/support) or email us at [support@taptilo.com.](mailto:support@taptilo.com)

# <span id="page-20-2"></span>**Trademarks**

Taptilo®, all hardware, software and applications associated with Taptilo, the Taptilo logo are trademarks of OHFA Tech Inc., registered in the U.S. and internationally.

# <span id="page-20-3"></span>**Regulatory Information**

To see the complete list of country specifications, visit [www.taptilo.com/support.](http://www.taptilo.com/support)

# **FCCCE**

© 2018 OHFA TECH INC. 21